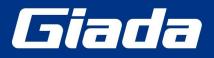

www.giadatech.com

# **AE613 User Manual**

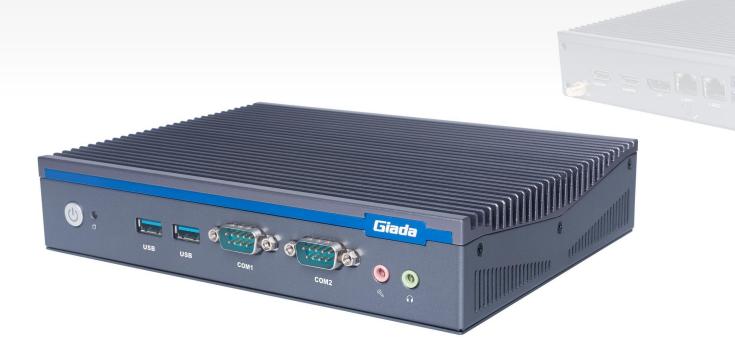

Shenzhen JIEHE Technology Development Co., Ltd.

#### Statement

The copyright of this manual belongs to Shenzhen JIEHE Technology Development Co., Ltd. (Giada, JIEHE's global brand) and all rights are reserved. The company reserves the right to change this manual at any time without notification. Specifications here are for reference only, please take the real product as standard.

Without official authorization of Giada, other company or individual may not copy, plagiarize, translate or disseminate this manual for commercial purpose.

The information provided in this manual is accurate and reliable. The company does not take any legal responsibility for the consequences of infringement use of this manual.

#### **Safety Notice**

- Read the user manual carefully before setting up the Giada product.
- Disconnect the power cord before installing the internal components
- Most electronic components are sensitive to static electrical charge, please wear a wrist-grounding strap when installing the internal components.
- Don't disconnect the power cord when the system is running to avoid damage to the sensitive components by instantaneous surge voltage.

#### **Contact Information**

#### Shenzhen JIEHE Technology Development Co., Ltd.

Website: www.giadatech.com

**Phone:** +86-755-3330 0336

Email: support@giadatech.com

Address: 1~2/F, Block A, Tsinghua Information Harbor, North Section, Shenzhen Hi-tech Park, Nanshan District, Shenzhen, China

## **Table of Contents**

| 1. Product Introduction                              |    |
|------------------------------------------------------|----|
| 2. Interface Description and Hardware Specifications |    |
| 2.1 Interface Description                            |    |
| 2.2 Hardware Specifications                          | 4  |
| 3. Accessories Installation Steps                    | 5  |
| 3.1 Memory Installation                              | 5  |
| 3.2 SSD(M.2) Installation                            |    |
| 3.3 WIFI(M.2) Installation                           | 6  |
| 3.4 SIM Card Installation                            | 7  |
| 3.5 3G/4G Installation                               |    |
| 4. BIOS Setup                                        | 9  |
| Notice                                               |    |
| A. State of BIOS Setup                               | 9  |
| B. Function Keys definitions                         | 10 |
| C. Auxiliary information Main interface              | 10 |
| 4.1 Main (Standard CMOS) Setup                       |    |
| 4.2 Advanced BIOS Setup                              | 13 |
| 4.2.1 ACPI Settings                                  | 14 |
| 4.2.2 CPU Configuration                              | 14 |

|             | 4.2.3 Wake Configuration               | 16   |
|-------------|----------------------------------------|------|
|             | 4.2.4 Trusted Computing                | . 17 |
|             | 4.2.5 IT8624 Super IO Configuration    | 19   |
|             | 4.2.6 System Devices Configuration     | . 22 |
| 4           | .3 Security                            | 24   |
| 4           | .4 Boot Menu                           | . 26 |
| 4           | .5 Save & Exit                         | 27   |
| 4           | .6 MEBx                                | .28  |
| <b>5.</b> J | AHC Introduction                       | 29   |
| 5           | .1 Auto Power on                       | . 29 |
| 5           | .2 JAHC Software                       | 31   |
|             | 5.2.1 JAHC Software Functions          | . 31 |
|             | 5.2.2 JAHC Software Installation Guide | 31   |
|             | 5.2.3 Startup and Shutdown Time Setup  | 34   |
| 5           | .3 Watchdog API and Instruction        | 36   |

## **1. Product Introduction**

Based on Intel<sup>®</sup> Raptor Lake platform, Giada AE613 is a fanless model featured with Intel<sup>®</sup> 13th Gen Core processors. With one DP and two HDMI display outputs, the DP port supports max 8K resolution and the two HDMI supports max 4K resolution. It's also a semi-industrial PC supporting wide temperature ( $-20^{\circ}C \sim 60^{\circ}C$ ) and voltage ( $12 V \sim 24 V$ ) range. With 4 x USB3.2 Gen2 (10 Gbps), 2 x USB2.0 and two COM ports, the player is suitable to be applied in high-end outdoor Digital signage, Kiosk, AI etc. applications.

## 2. Interface Description and Hardware Specifications

## 2.1 Interface Description

Front I/O Port

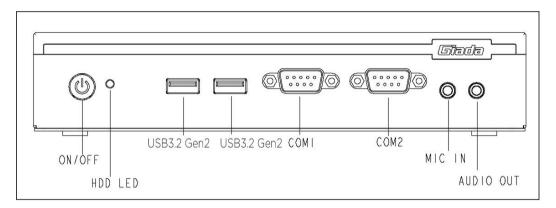

#### Rear I/O port

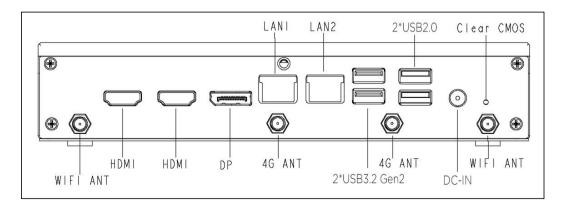

## 2.2 Hardware Specifications

| AE613                                                            |                      | AE613-1315U40N0G-GIA                                                                                         | AE613-1335U40N0G-GIA                                      |  |
|------------------------------------------------------------------|----------------------|----------------------------------------------------------------------------------------------------|-----------------------------------------------------------|--|
|                                                                  | CPU                  | Intel <sup>®</sup> Core <sup>™</sup> i3-1315U                                                                | Intel <sup>®</sup> Core <sup>™</sup> i5-1335U             |  |
| _                                                                | E-Core Frequency     | 3.30 GHz / 3.40 GHz                                                                                          |                                                           |  |
| Processor                                                        | P-Core Frequency     | 4.50 GHz / 4.60 GHz                                                                                          |                                                           |  |
|                                                                  | BIOS                 | AMI Source Code                                                                                              |                                                           |  |
|                                                                  | Chipset              | SOC                                                                                                    |                                                           |  |
|                                                                  | Туре                 | DDR4-3200MHz                                                                                                 |                                                           |  |
| Memory                                                           | Socket               | 2 x SO-DIMM                                                                                                  |                                                           |  |
|                                                                  | Max Capacity         | 64 GB                                                                                                    |                                                           |  |
|                                                                  | GPU                  | Intel <sup>®</sup> UHD Graphics (Core <sup>™</sup> Core i3) /                                                | IRIS <sup>®</sup> Xe Graphics (Core <sup>™</sup> Core i5) |  |
| Graphics                                                         | Graphic Engine       | DirectX 12.1, OpenGL 4.6, OpenCL 3.0                                                                         | , 8K 60fps 12b 4:2:0 HEVC/VP9/SCC                         |  |
|                                                                  | DP 1.4               | 1 x DP (Max.7680 x 4320@60Hz)                                                                                |                                                           |  |
|                                                                  | HDMI 2.0             | 2 x HDMI (Max.4096 x 2304@60Hz)                                                                              |                                                           |  |
| Network                                                          | Controller           | 1 x Intel <sup>®</sup> i219-LM Gigabit Ethernet / 1 >                                                        | Intel <sup>®</sup> i210-IT Gigabit Ethernet               |  |
| Network                                                          | Interface            | 2 x RJ45                                                                                                    |                                                           |  |
|                                                                  | USB                  | 4 x USB3.2 Gen2 (10 Gbps), 2 x USB2.0                                                                        |                                                           |  |
|                                                                  | Serial Port          | 1 x RS232, 1 x RS232/422/485                                                                                 |                                                           |  |
|                                                                  | Audio                | 1 x MIC-IN, 1 x AUDIO-OUT                                                                                    |                                                           |  |
| I/O Interface                                                    |                      | 1 x M-Key M.2 (2280) for PCIe SSD                                                                            |                                                           |  |
|                                                                  | M.2                  | 1 x E-Key M.2 (2230) for WiFi/BT, support Wi-F i5, Wi-Fi 6, Wi-Fi 6E(CNVi)                                   |                                                           |  |
|                                                                  |                      | 1 x B-Key M.2 (3042) for 3G/4G                                                                               |                                                           |  |
|                                                                  | SIM                  | 1 x SIM Slot                                                                                                 |                                                           |  |
| Storage                                                          | М.2                  | 1 x M-Key M.2 (2280) for PCIe SSD                                                                            |                                                           |  |
| Operation<br>System                                              | OS                   | Windows 11 (64bit) / Linux Ubuntu (64bit)                                                                    |                                                           |  |
|                                                                  | Power Type           | DC-IN                                                                                                    |                                                           |  |
| Power                                                            | Power Requirement    | 65W (Core™ i3) / 90W (Core™ i5)                                                                              |                                                           |  |
|                                                                  | Input Voltage        | 12 ~ 24V                                                                                                    |                                                           |  |
|                                                                  | Construction         | Metal                                                                                                    |                                                           |  |
| Mechanical                                                       | Mounting             |                                                                                                    |                                                           |  |
| Mechanical                                                       | Dimension(W x D x H) |                                                                                                    |                                                           |  |
|                                                                  | Color                |                                                                                                    |                                                           |  |
| <b>Operating</b><br>-20°C ~ 60°C (-4°F ~ 140°F) @0.7m/s Air Flow |                      | Air Flow                                                                                                    |                                                           |  |
|                                                                  | Temperature          |                                                                                                    |                                                           |  |
| Environment                                                      | Humidity             | 10% ~ 90% @45°C (non-condensing)           ture         -40°C ~ 80°C (-40°F ~ 176°F) not include the package |                                                           |  |
|                                                                  | Storage Temperature  |                                                                                                    |                                                           |  |
| Certification                                                    |                      | CE, FCC Class B, UKCA                                                                                        |                                                           |  |

## **3. Accessories Installation Steps**

A For safety reasons, please ensure that the power cord is disconnected before opening the case.

#### How to open the top cover and bottom cover

Unscrew the four screws and then remove the bottom cover. SO-DIMM #1 and #2, M.2 for SSD slot are at the left side. M.2 slot for 3G/4G, M.2 for Wifi and SIM card slot are at the right side.

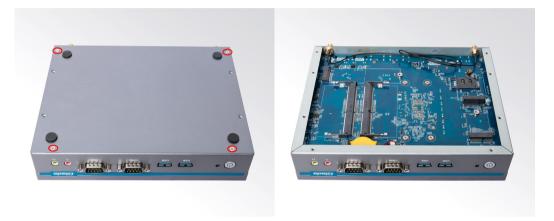

#### **3.1 Memory Installation**

- ▲ This product only supports DDR4 SO-DIMM memory modules.
- 1. Locate the SO-DIMM slot on the board.
- 2. Gently insert the module into the slot in a 45-degree angle.
- 3. Carefully push down the memory module until it snaps into the locking mechanism.

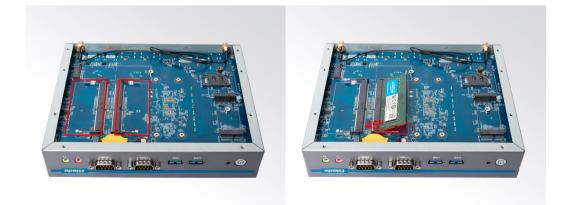

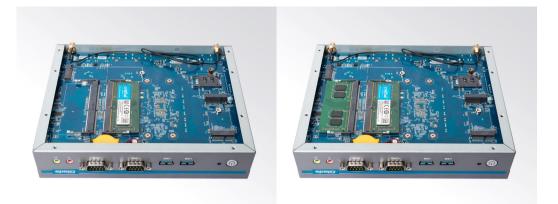

## 3.2 SSD (M.2) Installation

- 1. Plug the M-Key M.2 (2280) SSD (PCIe protocol) into the appropriate slot.
- 2. Secure the module to the carrier by tightening up the screw.

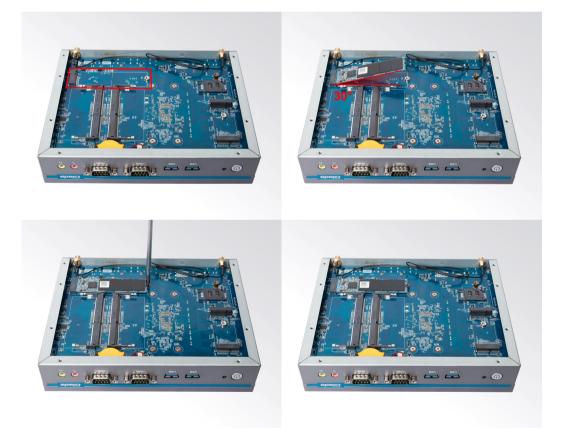

## 3.3 WIFI (M.2) Installation

- 1. Plug the E-Key (2230) WIFI module into the appropriate slot.
- 2. Secure the module to the carrier by tightening up the screw.
- 3. Connect the two black cable to WIFI module and install the antennas.

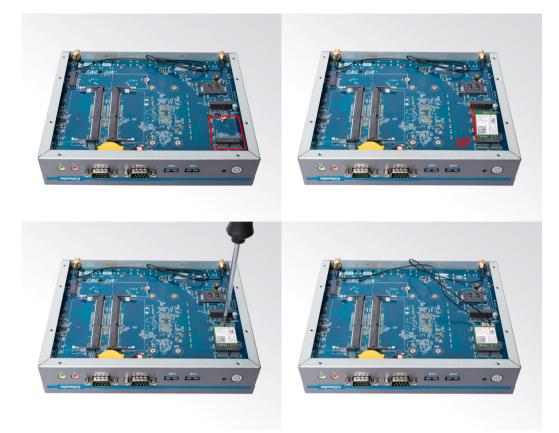

## **3.4 SIM Card Installation**

- ▲ This product supports standard SIM card with the size of 25mm × 15mm.
- 1. [Open] the SIM card holder and pull it up.
- 2. Insert the SIM card.
- 3. [Lock] the card holder.

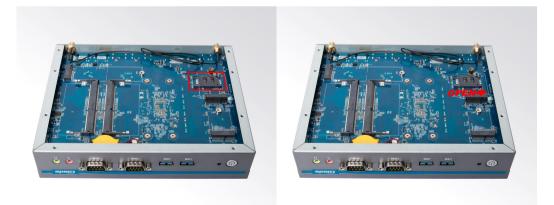

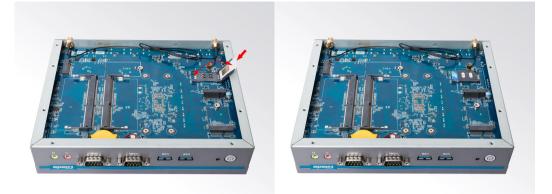

### 3.5 3G/4G Installation

#### • 3G/4G Installation

▲ Default SMA connector and cable is for WIFI. Please change to 3G/4G SMA connector and cable.

- 1. Plug the 3G/4G module B-Key M.2 (3042) into the appropriate slot.
- 2. Secure the module to the carrier by tightening up the screw.
- 3. Connect the cable to **Main** and install the antenna.

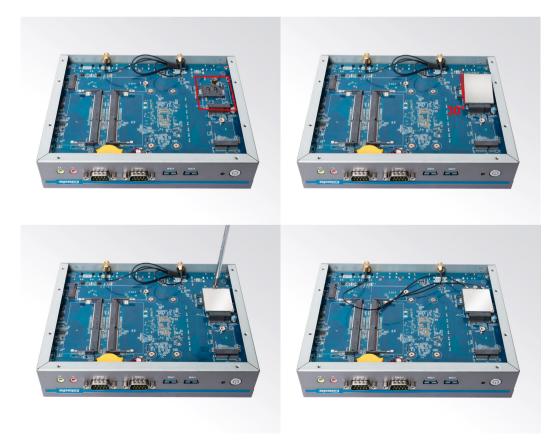

## **4 BIOS Setup**

#### Notice:

The descriptions relating to BIOS setup in this Manual is for reference only since the BIOS version of the product might be upgraded. Giada provides no guarantee that all the contents in this Manual are consistent with the information you acquired.

BIOS is a basic I/O control program saved in the Flash Memory. Bridging the motherboard and the operation system, BIOS is used for managing the setup of the related parameters between them.

When the computer is activated, the system is first controlled by the BIOS program. Firstly, a self-detection called POST is performed to check all hard devices and confirm the parameters of the synchronous hardware.

Once all detections are completed, BIOS will hand over the controlling to the operation system (OS). As BIOS serves as the only channel that connects the hardware and software, whether your computer can run stably and work in optimized state will hinge on how to properly set the parameters in BIOS. Therefore, the correct setup of BIOS plays a key role in stably running the system and optimizing its performance.

The CMOS Setup will save the set parameters in the built-in CMOS SRAM on the motherboard. When the power is shut off, the lithium battery on the motherboard will provide continuously power to CMOS SRAM.

#### The BIOS setup program will allow you to configure the following items:

- 1. HD drive and peripheral devices
- 2. Video display type and display items
- 3. Password protection
- 4. Power management characteristics

#### A. State of BIOS Setup

When the computer is started up, BIOS will run the self-detection (Post) program. This program includes series of diagnosis fixed in BIOS. When this program is executed, the following information will appear if any error is found:

Press [F1] to Run General help

Press [F2] to Load previous values and continue

To enter BIOS, you can press F2; to load the default values and enter the system, you can press DEL to enter the BIOS interface if no error occurs. If the indicative information disappears before operating, you can shut down the computer and turn it on again, or you can press the RESET key on the product case. To restart your computer, you can also press < Ctrl > + < Alt > + < Delete > simultaneously.

| Hot Key       | Description                                                       |
|---------------|-------------------------------------------------------------------|
| 1             | (Up key) Move to the previous item                                |
| $\downarrow$  | (Down key) Move to the next item                                  |
| ←             | (Left key) Move to the left item                                  |
| $\rightarrow$ | (Right key) Move to the right item                                |
| ESC           | Exit the current interface                                        |
| Page Up       | Change the setup state, or add the values                         |
| Page Down     | Change the setup state, or deduct the values                      |
| F1            | Display the information of the current function Keys definitions. |
| F9            | Load the optimized values                                         |
| F10           | Save the settings and exit the CMOS SETUP                         |

#### **B.** Function Keys definitions

#### C. Auxiliary information Main interface

When the system enters the main interface of Setup, the major selected contents will be displayed at the lower part of the interface with the change of the options.

When you set the value for each column, you can view the preset value of the column and the values that can be set if you press F2, for example, the BIOS default values or CMOS Setup values. To exit the interface for auxiliary information, press [ESC].

1) Main menu

When the system enters the CMOS Setup menu, you can see the main menu on the upper part of the screen, as shown in Figure 1.

In this main menu, you can use the left and right direction keys to select the setup items.

Once the item is selected, the lower part of the computer screen will show the details of setting.

| Main Advanced Security Boot                                                                                                    | Aptio Setup – AMI<br>Save & Exit                                                                                           |                                                                                                    |
|----------------------------------------------------------------------------------------------------|----------------------------------------------------------------------------------------------------|----------------------------------------------------------------------------------------------------|
| BIOS Information<br>BIOS Vendor<br>Core Version<br>Project Version<br>Build Date and Time<br>Processor Information<br>Name<br>Type | American Megatrends<br>5.27<br>66R001A4<br>09/01/2023 14:55:15<br>RaptorLake ULT<br>13th Gen Intel(R)<br>Core(TM) i5–1335U | Set the Date. Use Tab to<br>switch between Date elements.<br>Default Ranges:<br>Year: 1998–9999<br>Months: 1–12<br>Days: Dependent on month<br>Range of Years may vary. |
| Total Memory<br>Memory Frequency<br>ME FW Version<br>System Date<br>System Time                                                    | 4096 MB<br>2667 MHz<br>16.1.25.2020<br>[Wed 09/20/2023]<br>[10:15:57]                                                      | <pre>++: Select Screen 11: Select Item Enter: Select +/-: Change Opt. F1: General Help F2: Previous Values F9: Optimized Defaults F10: Save &amp; Exit ESC: Exit</pre>  |
| L                                                                                                    | ion 2.22.1287 Copyright (C) 2                                                                                              | 023 AMI                                                                                                    |

Fig 1

1) Main (standard CMOS setup)

This item is used for setting the date and time.

2) Advanced (advanced BIOS setup)

This item is used for setting the advanced functions provided by BIOS, such as specifications of PCIe facilities, CPU, HDD, etc.

3) Security (set the administrator/user password)

4) Boot (startup configuration characteristics)

5) Save & Exit (option of exit)

This item includes load optimal defaults / load failsafe defaults value / discard changes / discard changes and exit.

6) MEBx

## 4.1 Main (Standard CMOS setting)

| Main Advanced Security Boot                                                                                                    | Aptio Setup – AMI<br>Save & Exit                                                                                           |                                                                                                    |
|----------------------------------------------------------------------------------------------------|----------------------------------------------------------------------------------------------------|----------------------------------------------------------------------------------------------------|
| BIOS Information<br>BIOS Vendor<br>Core Version<br>Project Version<br>Build Date and Time<br>Processor Information<br>Name<br>Type | American Megatrends<br>5.27<br>66R001A4<br>09/01/2023 14:55:15<br>RaptorLake ULT<br>13th Gen Intel(R)<br>Core(TM) i5–1335U | Set the Date. Use Tab to<br>switch between Date elements.<br>Default Ranges:<br>Year: 1998–9999<br>Months: 1–12<br>Days: Dependent on month<br>Range of Years may vary. |
| Total Memory<br>Memory Frequency<br>ME FW Version<br>System Date<br>System Time                                                    | 4096 MB<br>2667 MHz<br>16.1.25.2020<br>[Wed 05/20/2023]<br>[10:15:57]                                                      | <pre>++: Select Screen 14: Select Item Enter: Select +/-: Change Opt. F1: General Help F2: Previous Values F9: Optimized Defaults F10: Save &amp; Exit ESC: Exit</pre>  |
| Vens                                                                                                    | ion 2.22.1287 Copyright (C) 2                                                                                              | 023 AMI                                                                                                    |

#### 1) System time (hh:mm:ss)

Use this item to set the time for the computer, with the format as "HH / MM / SS".

#### 2) System date (mm:dd:yy)

Use this item to set the date for the computer, with the format as "week, MM / DD / YY".

## 4.2 Advanced (Advanced BIOS setup)

| Main Advanced Security Boot Sav                                                                                                    | Aptio Setup – AMI<br>ve & Exit             |                                                                                                    |
|----------------------------------------------------------------------------------------------------|--------------------------------------------|----------------------------------------------------------------------------------------------------|
| <ul> <li>ACPI Setting</li> <li>CPU Configuration</li> <li>WAKE Configuration</li> <li>Trusted Computing</li> <li>IT8784 Super IO Configuration</li> <li>System Devices Configuration</li> </ul> |                                            | ACPI information and<br>configuration parameters                                                                                                    |
|                                                                                                    |                                            | <pre> ++: Select Screen  t↓: Select Item Enter: Select +/-: Change Opt. F1: General Help F2: Previous Values F9: Optimized Defaults F10: Save &amp; Exit ESC: Exit</pre> |
| Version 2                                                                                                    | 2.22.1287 Copyright (C) 2023               | AMI                                                                                                    |
|                                                                                                    |                                            |                                                                                                    |
| Advanced                                                                                                    | Aptio Setup – AMI                          |                                                                                                    |
| Advanced<br>ACPI Sleep State                                                                                                    | Aptio Setup – AMI<br>[S3 (Suspend to RAM)] | Select the highest ACPI sleep<br>state the system will enter<br>when the SUSPEND button is<br>pressed.                                                                   |
|                                                                                                    |                                            | state the system will enter<br>when the SUSPEND button is                                                                                                    |

#### 4.2.1 ACPI Settings

| ACPI Menu        | Description                                                                                                    |  |
|------------------|----------------------------------------------------------------------------------------------------|--|
| ACPI Sleep State | • Select the highest ACPI sleep state the system will enter when the SUSPEND button is pressed.                                                                                                    |  |
| JAHC Enable      | <ul> <li>JIEHE Active Hardware Control (JAHC) management system includes both hardware Micro</li> <li>Control Unit (MCU) and software (JAHC Technology Manager).</li> <li>Disabled: The JAHC is disable by default.</li> <li>Enabled.</li> </ul> |  |

## 4.2.2 CPU Configuration

| Aptio Setup – AMI<br>Main Advanced Security Boot Save & Exit                                                                                                    |                                                                                                    |
|----------------------------------------------------------------------------------------------------|----------------------------------------------------------------------------------------------------|
| <ul> <li>ACPI Setting</li> <li>CPU Configuration</li> <li>WAKE Configuration</li> <li>Trusted Computing</li> <li>IT8784 Super ID Configuration</li> <li>System Devices Configuration</li> </ul> | CPU information and<br>configuration parameters<br>++: Select Screen<br>11: Select Item<br>Enter: Select<br>+/-: Change Opt.<br>F1: General Help<br>F2: Previous Values<br>F9: Optimized Defaults<br>F10: Save & Exit<br>ESC: Exit |
| Version 2.22.1287 Copyright (C) 2023                                                                                                    | 3 AMI                                                                                                    |

| CPU Configuration                        |                                                                            | Select the performance state that the BIOS will set   |
|------------------------------------------|----------------------------------------------------------------------------|-------------------------------------------------------|
| Type<br>ID<br>Speed<br>MX                | 13th Gen Intel(R)<br>Core(TM) i5–1335U<br>0x806A3<br>1300 MHz<br>Supported | that the BIOS will set<br>starting from reset vector. |
| SMX/TXT                                  | Supported                                                                  |                                                       |
| Boot performance mode                    | [Turbo Performance]                                                        |                                                       |
| Intel (VMX) Virtualization<br>Fechnology | [Enabled]                                                                  |                                                       |
| intel(R) SpeedStep(tm)                   | [Enabled]                                                                  |                                                       |
| Race To Halt (RTH)                       | [Enabled]                                                                  | ++: Select Screen                                     |
| Intel(R) Speed Shift Technology          | [Enabled]                                                                  | ↑↓: Select Item                                       |
| Hyper–Threading<br>) states              | [Enabled]<br>[Disabled]                                                    | Enter: Select<br>+/-: Change Opt.                     |
| Turbo Mode                               | [Enabled]                                                                  | F1: General Help                                      |
|                                          | [2.100200]                                                                 | F2: Previous Values                                   |
|                                          |                                                                            | F9: Optimized Defaults                                |
|                                          |                                                                            | F10: Save & Exit                                      |
|                                          |                                                                            | ESC: Exit                                             |
|                                          |                                                                            |                                                       |
|                                          |                                                                            |                                                       |

| CPU Configuration Menu                    | Description                                                                                                    |
|-------------------------------------------|----------------------------------------------------------------------------------------------------|
| Boot performance mode                     | Select the performance state that the BIOS will set starting from reset vector.                                                                                                    |
| Intel (VMX) Virtualization Technology     | Intel <sup>®</sup> Virtualization Technology is enabled by default. User can enable and disable the Intel Virtualization Technology function.                                                                                                    |
| Intel <sup>®</sup> SpeedStep (tm)         | Allows more than two frequency range to be supported.                                                                                                    |
| Race To Halt (RTH)                        | RTH will dynamically increase CPU frequency in order to enter<br>PKG C-State faster to reduce overall power.                                                                                                    |
| Intel <sup>®</sup> speed Shift Technology | Intel <sup>®</sup> Speed Shift Technology uses hardware-controlled<br>P-states to deliver dramatically quicker responsiveness with<br>single-threaded, transient (short duration) workloads, such as<br>web browsing, by allowing the processor to more quickly<br>select its best operating frequency and voltage for optimal<br>performance and power efficiency. |
| Hyper-Threading                           | Enable/Disable Hyper-Threading                                                                                                    |
| C-States                                  | Allows CPU to go to C states when it's not 100% utilized.                                                                                                    |
| Turbo Mode                                | Enable/Disable processor Turbo Mode (Requires Intel Speed<br>Step or Intel Speed Shift to be available and enabled).                                                                                                    |

#### 4.2.3 Wake Configuration

| ACPI Setting<br>OPU Configuration<br>HAKE Configuration<br>Trusted Computing<br>ITB786 Super ID Configuration<br>System Devices Configuration *: Select Screen<br>11: Select Item<br>Enter: Select Values<br>F2: Previous Values<br>F3: Optimized Defaults<br>F10: Save & Exit<br>ESC: Exit Version 2.22.1287 Copyright (C) 2023 AMI Advanced Aptio Setup - AMI Advanced PACE Configuration<br>Hake Up On RLT LAN<br>Hake system from S5<br>State After 63 (So State) Enabled/Disabled Resume On LAN<br>Hake System State State<br>F3: Select Item<br>Enter: Select Values<br>F3: Optimized Defaults<br>F10: Save & Exit Enabled/Disabled Resume On LAN<br>Hake System from S5 (So State) **: Select Screen<br>F3: Select Item<br>Enter: Select Item<br>Enter: Select Item<br>Enter: Select Item<br>Enter: Select Item F3: Optimized Defaults<br>F10: Save & Exit F3: Optimized Screen<br>F3: Select Item F3: Device Values<br>F3: Optimized Defaults<br>F10: Save & Exit F3: Optimized Screen F3: Select Item F4: Select Item F4: Select Item F4: Select Item F4: Select Item F4: Select Item F4: Select Item F5: Optimized Defaults F3: Optimized Defaults F3: Optimized Defaults <                                                                                                    | Main Advanced Security                                                                                                    | Aptio Setup – AMI<br>Boot Save & Exit |                                                                                                    |
|----------------------------------------------------------------------------------------------------|----------------------------------------------------------------------------------------------------|---------------------------------------|----------------------------------------------------------------------------------------------------|
| Advanced  Advanced  Advanced  Advanced  Advanced  Advanced  Advanced  Advanced  Advanced  Advanced  Advanced  Advanced  Advanced  Advanced  Advanced  Advanced  Enabled/Disabled Resume On LAN  Enabled/Disabled Resume On LAN  Fiselect G3  Advanced  Advanced  Advanced  Fiselect Screen  Select Item Enter: Select Item Enter: Select Item Enter: Select  Advanced  Advanced  Advanced  Advanced  Advanced  Advanced  Advanced  Advanced  Advanced  Advanced  Advanced  Advanced  Advanced  Advanced  Advanced  Advanced  Enabled/Disabled Resume On LAN  Advanced  Advanced  Advanced  Advanced  Advanced  Enabled/Disabled Resume On LAN  Advanced  Advanced  Adv | <ul> <li>CPU Configuration</li> <li>WAKE Configuration</li> <li>Trusted Computing</li> <li>IT8784 Super IO Configura:</li> </ul> |                                       | ++: Select Screen<br>fl: Select Item<br>Enter: Select<br>+/-: Change Opt.<br>F1: General Help<br>F2: Previous Values<br>F9: Optimized Defaults<br>F10: Save & Exit |
| Advanced  Advanced  Advanced  Finabled  Advanced  Finabled  Finabl |                                                                                                    | Version 2.22.1287 Copyright (C) 2023  | ) AMI                                                                                                    |
| Advanced          WAKE Configuration       Enabled]         Wake Up On RLT LAN       [Enabled]         Wakeup By USB KB/MS       [Enabled]         Wake system from S5       [Disabled]         State After G3       [SO State]         **: Select Screen         11: Select Item         Enter: Select         */-: Change Opt.         F1: General Help         F2: Previous Values         F9: Optimized Defaults                                                                                                    |                                                                                                    |                                       |                                                                                                    |
| Wake Up On RLT LAN       [Enabled]         Wake system from S5       [Disabled]         State After G3       [S0 State]         *+: Select Screen         11: Select Item         Enter: Select         +/-: Change Opt.         F1: General Help         F2: Previous Values         F9: Optimized Defaults                                                                                                    | Advanced                                                                                                    |                                       |                                                                                                    |
| ESC: Exit<br>Version 2.22.1287 Copyright (C) 2023 AMI                                                                                                    | Wake Up On RLT LAN<br>Wakeup By USB KB/MS<br>Wake system from S5                                                                 | [Enabled]<br>[Disabled]               | ★+: Select Screen<br>↑↓: Select Item<br>Enter: Select<br>+/-: Change Opt.<br>F1: General Help<br>F2: Previous Values<br>F9: Optimized Defaults<br>F10: Save & Exit |

| WAKE Configuration Options | Description                                                                                                    |  |
|----------------------------|----------------------------------------------------------------------------------------------------|--|
| WAKE Configuration         |                                                                                                    |  |
|                            | Wake On LAN Function.                                                                                                    |  |
| Wake Up On RTL LAN         | • Disabled: The WOL is disabled by default.                                                                                                    |  |
|                            | • Enabled.                                                                                                    |  |
| Wakeup By USB KB/MS        | <ul> <li>Enabled/Disabled Wake Up by USB KB/Mouse from S3<br/>Status.</li> </ul>                                                                                                    |  |
| Wake system from S5        | <ul> <li>Disabled: By default, the functions is disabled.</li> <li>Fixed Time: You can use the fixed Time menu to modify the wake time.</li> <li>Dynamic Time: You can set multithreaded to wake system from S5 after enabling Dynamic Time.</li> </ul>               |  |
| State After G3             | <ul> <li>State After G3 means after restore power supply.</li> <li>S5 State (Default): If set it as S5 State, it means the system will remain shutdown state</li> <li>S0 State: If set it as S0 State, it means the system will be power on automatically.</li> </ul> |  |

## 4.2.4 Trusted Computing

| Aptio Setup – AMI<br>Main Advanced Security Boot Save & Exit                                                                                                    |                                                                                                    |
|----------------------------------------------------------------------------------------------------|----------------------------------------------------------------------------------------------------|
| <ul> <li>ACPI Setting</li> <li>CPU Configuration</li> <li>WAKE Configuration</li> <li>Trusted Computing</li> <li>IT8784 Super IO Configuration</li> <li>System Devices Configuration</li> </ul> | Trusted Computing Settings                                                                                                    |
|                                                                                                    | <pre>++: Select Screen 14: Select Item Enter: Select +/-: Change Opt. F1: General Help F2: Previous Values F9: Optimized Defaults F10: Save &amp; Exit ESC: Exit</pre> |
| Version 2.22.1287 Copyright (C) 2023                                                                                                    | AMI                                                                                                    |

| TPM 2.0 Device Found                   |                   | Enables or Disables BIOS                                    |
|----------------------------------------|-------------------|-------------------------------------------------------------|
| Firmware Version:                      | 600.18            | support for security device.                                |
| Vendor:                                | INTC              | O.S. will not show Security<br>Device. TCG EFI protocol and |
| Security Device Support                | [Enable]          | INTIA interface will not be                                 |
| Active PCR banks                       | SHA256            | available.                                                  |
| Available PCR banks                    | SHA256,SHA384,SM3 |                                                             |
| SHA256 PCR Bank                        | [Enabled]         |                                                             |
| SHA384 PCR Bank                        | [Disabled]        |                                                             |
| SM3_256 PCR Bank                       | [Disabled]        |                                                             |
| Pending operation                      | [None]            |                                                             |
| Platform Hierarchy                     | [Enabled]         | ++: Select Screen                                           |
| Storage Hierarchy                      | [Enabled]         | ↑↓: Select Item                                             |
| Endorsement Hierarchy                  | [Enabled]         | Enter: Select                                               |
| Physical Presence Spec Version         | [1.3]             | +/-: Change Opt.                                            |
| TPM 2.0 InterfaceType<br>Device Select | [CRB]<br>[Auto]   | F1: General Help<br>F2: Previous Values                     |
| Device Select                          | [huto]            | F9: Optimized Defaults                                      |
|                                        |                   | F10: Save & Exit                                            |
|                                        |                   | ESC: Exit                                                   |
|                                        |                   |                                                             |
|                                        |                   |                                                             |

| Version 2.22.1287 Copyright (C) 2023 AMI |                                                                              |  |
|------------------------------------------|------------------------------------------------------------------------------|--|
| TPM20 Device Found                       | Description                                                                  |  |
| Firmware Version                         | • TPM FW version is 600.18                                                   |  |
| Vendor                                   | • The vendor is INTC                                                         |  |
| Security Device Support                  | <ul><li>Disabled</li><li>Enabled. This item is enabled by default.</li></ul> |  |
| SHA256 PCR Bank                          | <ul><li>Disabled. This item is Enabled by default</li><li>Enabled.</li></ul> |  |
| Pending operation                        | • It includes None and TPM Clear function.                                   |  |
| Platform Hierarchy                       | Disable or Enable the Platform Hierarchy.                                    |  |
| Storage Hierarchy                        | • Disable or Enable the Storage Hierarchy.                                   |  |
| Endorsement Hierarchy                    | • Disable or Enable the Endorsement Hierarchy.                               |  |
| Physical Presence Spec<br>Version        | • You can choose 1.2 or 1.3. The version is 1.3 by default.                  |  |
| TPM 20 Interface Type                    | • TPM2.0 Interface Type is CRB by default.                                   |  |
| Device Select                            | • You can select TPM1.2 or TPM2.0 or Auto. Auto is set up by default.        |  |

#### 4.2.5 IT8784 Super IO Configuration

| Main Advanced Security Boot Sav                                                                                                    | Aptio Setup – AMI<br>ve & Exit |                                                                                                    |
|----------------------------------------------------------------------------------------------------|--------------------------------|----------------------------------------------------------------------------------------------------|
| <ul> <li>ACPI Setting</li> <li>CPU Configuration</li> <li>WAKE Configuration</li> <li>Trusted Computing</li> <li>IT8784 Super IO Configuration</li> <li>System Devices Configuration</li> </ul> |                                | System Super IO Chip<br>Parameters.                                                                                                    |
|                                                                                                    |                                | <pre>++: Select Screen 14: Select Item Enter: Select +/-: Change Opt. F1: General Help F2: Previous Values F9: Optimized Defaults F10: Save &amp; Exit ESC: Exit</pre> |
| Version (                                                                                                    | 2.22.1287 Copyright (C) 2023   | AMI                                                                                                    |
| Advanced                                                                                                    | Aptio Setup — AMI              |                                                                                                    |
| Huvanceu                                                                                                    |                                |                                                                                                    |
| IT8784 Super IO Configuration<br>Super IO Chip<br>> Serial Port 1 Configuration<br>> Serial Port 2 Configuration<br>> Parallel Port Configuration                                               | IT8784                         | Set Parameters of Serial Port<br>1 (COMA)                                                                                                    |
| IT8784 Super IO Configuration<br>Super IO Chip<br>> Serial Port 1 Configuration<br>> Serial Port 2 Configuration                                                                                | IT8784                         | The second second second second second second second second second second second second second second second se                                                        |

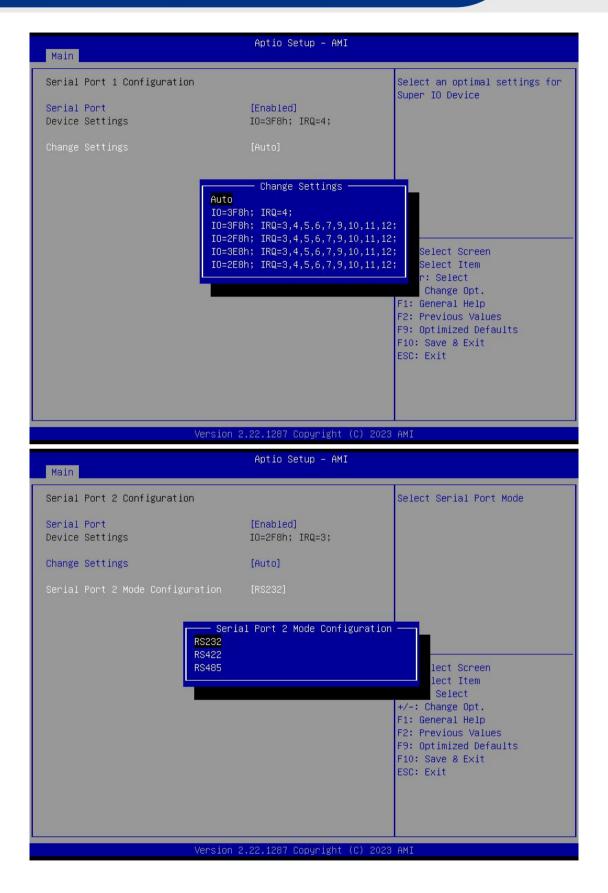

**Shenzhen JIEHE Technology Development Co., Ltd.** 

| Serial Port                         | Description                                                            |
|-------------------------------------|------------------------------------------------------------------------|
| Serial Port 1 Configuration         |                                                                        |
| Device Settings                     | Set parameters of serial port                                          |
|                                     | Select an optimal settings for super IO device.                        |
|                                     | Auto                                                                   |
|                                     | IO=3F8h; IRQ=4;                                                        |
| Change Settings                     | IO=3F8h; IRQ=3,4,5,6,7,9,10,11,12;                                     |
|                                     | IO=2F8h; IRQ=3,4,5,6,7,9,10,11,12;                                     |
|                                     | IO=3E8h; IRQ=3,4,5,6,7,9,10,11,12;                                     |
|                                     | IO=2E8h; IRQ=3,4,5,6,7,9,10,11,12;                                     |
| Serial Port 2 Configuration         |                                                                        |
|                                     | Select an optimal settings for super IO device.                        |
|                                     | IO=3F8h; IRQ=4;                                                        |
| Change Cattings                     | IO=3F8h; IRQ=3,4,5,6,7,9,10,11,12;                                     |
| Change Settings                     | IO=2F8h; IRQ=3,4,5,6,7,9,10,11,12;                                     |
|                                     | IO=3E8h; IRQ=3,4,5,6,7,9,10,11,12;                                     |
|                                     | IO=2E8h; IRQ=3,4,5,6,7,9,10,11,12;                                     |
| Serial Port 2 Mode<br>Configuration | • The user can set it as RS422 and RS485.The port is RS232 by default. |

## 4.2.6 System Devices Configuration

| Main <mark>Advanced</mark> Security Boot                                                                                                    | Aptio Setup – AMI<br>: Save & Exit                                                                         |                                                                                                    |
|----------------------------------------------------------------------------------------------------|----------------------------------------------------------------------------------------------------|----------------------------------------------------------------------------------------------------|
| <ul> <li>ACPI Setting</li> <li>CPU Configuration</li> <li>WAKE Configuration</li> <li>Trusted Computing</li> <li>IT8784 Super IO Configuration</li> <li>System Devices Configuration</li> </ul> |                                                                                                    | Configure Sytem Device related<br>functions                                                                                                    |
|                                                                                                    |                                                                                                    | <pre>++: Select Screen fl: Select Item Enter: Select +/-: Change Opt. F1: General Help F2: Previous Values F9: Optimized Defaults F10: Save &amp; Exit ESC: Exit</pre> |
| Vers                                                                                                    | ion 2.22.1287 Copyright (C) 20                                                                             | 23 AMI                                                                                                    |
|                                                                                                    |                                                                                                    |                                                                                                    |
| Advanced                                                                                                    | Aptio Setup — AMI                                                                                          |                                                                                                    |
| darim cad                                                                                                    | Aptio Setup - AMI<br>[Enabled]<br>[AHCI]<br>[Enabled]<br>[Disabled]<br>[Enabled]<br>[Enabled]<br>[Enabled] | Enable/Disable SATA Device.                                                                                                    |
| Advanced<br>SATA Controller(s)<br>SATA Mode Selection<br>HD Audio<br>Network Stack<br>VT-d<br>WIFI Controller                                                                                   | [Enabled]<br>[AHCI]<br>[Enabled]<br>[Disabled]<br>[Enabled]<br>[Enabled]<br>[Enabled]                      |                                                                                                    |

| Menu                 | Description                                                                                                    |
|----------------------|----------------------------------------------------------------------------------------------------|
| SATA Controller(s)   | <ul><li>The SATA controller is enabled by default.</li><li>Enabled</li><li>Disabled.</li></ul>                                                                                        |
| SATA Mode Selection  | • Determines how SATA controller(s) operate.                                                                                                    |
| HD Audio             | <ul> <li>Control Detection of the HD-Audio device.</li> <li>HAD will be unconditionally disabled when disabled.</li> <li>HAD will be unconditionally Enabled when Enabled.</li> </ul> |
| Network Stack        | The Network Stack is disabled by default. <ul> <li>Enabled</li> <li>Disabled.</li> </ul>                                                                                              |
| VT-d                 | <ul><li>The Network Stack is enabled by default.</li><li>Enabled</li><li>Disabled.</li></ul>                                                                                          |
| WIFI Controller      | <ul><li>The Network Stack is disabled by default.</li><li>Enabled</li><li>Disabled.</li></ul>                                                                                         |
| BLUETOOTH Controller | <ul><li>The Network Stack is disabled by default.</li><li>Enabled</li><li>Disabled.</li></ul>                                                                                         |

## 4.3 Security

| Main Advanced Security Boot Sav                                                                                                    | Aptio Setup - AMI<br>e & Exit      |                                                                                                    |
|----------------------------------------------------------------------------------------------------|------------------------------------|----------------------------------------------------------------------------------------------------|
| <ul> <li>Password Description</li> <li>If ONLY the Administrator's password<br/>then this only limits access to Setu<br/>only asked for when entering Setup.</li> <li>If ONLY the User's password is set,<br/>is a power on password and must be e<br/>boot or enter Setup. In Setup the Us<br/>have Administrator rights.</li> <li>The password length must be<br/>in the following range:<br/>Minimum length<br/>Maximum length</li> <li>Administrator Password<br/>User Password</li> <li>Secure Boot</li> </ul> | p and is<br>then this<br>ntered to | Set Administrator Password<br>++: Select Screen<br>14: Select Item<br>Enter: Select<br>+/-: Change Opt.<br>F1: General Help<br>F2: Previous Values<br>F9: Optimized Defaults<br>F10: Save & Exit<br>ESC: Exit |
| Version 2                                                                                                    | .22.1287 Copyright (C) 2023        | OMT                                                                                                    |
| VCI 31011 2                                                                                                    | .22.1201 Copyright (C) 2020        | 1014                                                                                                    |
|                                                                                                    | Aptio Setup – AMI                  |                                                                                                    |
| Security                                                                                                    | Aptio Setup – AMI                  |                                                                                                    |
| Security System Mode                                                                                                    | Aptio Setup - AMI<br>Setup         |                                                                                                    |
|                                                                                                    |                                    |                                                                                                    |
| System Mode                                                                                                    | Setup<br>[Enabled]                 |                                                                                                    |
| System Mode<br>Secure Boot<br>Secure Boot Mode<br>▶ Restore Factory Keys<br>▶ Reset To Setup Mode                                                                                                    | Setup<br>[Enabled]<br>Not Active   | ++: Select Screen<br>14: Select Item<br>Enter: Select<br>+/-: Change Opt.<br>F1: General Help<br>F2: Previous Values<br>F9: Optimized Defaults<br>F10: Save & Exit<br>ESC: Exit                               |

If this function is selected, the following information will appear:

Enter New Password hhhhhh

Then enter a password which is no more than eight characters and press <Enter>. BIOS will require to enter the password again.

Once you enter it again, BIOS will save the set password. Once the password item is enabled, you will be required to enter the password every time before the system entering to the setup program of BIOS. The user can set this item through the Security Option in advanced BIOS properties. If the Security Option is set as System, the password will be required to be entered before both the system guides and entering to the setup program of BIOS. If it is set as Setup, the password will be required to be entered only before the system entering to the setup program of BIOS.

To delete the password, press <Enter> in the popped-up window that requires to enter the password. Then information for confirmation will appear on the screen to allow you decide whether the password will be disabled. Once the password is disabled, you can enter the setup program directly without password when the system is restarted.

**Boot Sector Virus Protection.** This item is used for setting the alarm function in case of virus attack in IDE disk sector. If this item is set as Enable and some program writes information in the sector, BIOS will display alarm information on the screen and buzz.

| Security Item             | Description                                                                                                    |  |
|---------------------------|----------------------------------------------------------------------------------------------------|--|
| System Mode Configuration |                                                                                                    |  |
| Secure Boot               | Secure Boot feature is Active if Secure Boot is Enabled.Platform key (PK) is enrolled and the System is in user mode.The mode change requires platform reset.                             |  |
| Secure Boot Mode          | Secure Boot Mode options includes Standard and Custom mode.<br>In Custom mode,Secure Boot Policy variables can be configured by a<br>physically present user without full authentication. |  |

## 4.4 Boot Menu

| Boot Configuration<br>Setup Prompt Timeout<br>Bootup NumLock State<br>Quiet Boot                                                                                                    | 1<br>[On]<br>[Enabled]                                                              | Number of seconds to wait for<br>setup activation key.<br>65535(0xFFFF) means indefinite<br>waiting.                                                                   |
|----------------------------------------------------------------------------------------------------|-------------------------------------------------------------------------------------|----------------------------------------------------------------------------------------------------|
| <pre>FIXED BOOT ORDER Priorities<br/>Boot Option #1<br/>Boot Option #2<br/>Boot Option #3<br/>Boot Option #4<br/>Boot Option #5<br/>Boot Option #6<br/>Boot Option #7<br/>• UEFI Application Boot Priorities<br/>• UEFI USB Drive BBS Priorities</pre> | [UEFI AP]<br>[NVME]<br>[Hard Disk]<br>[CD/DVD]<br>[SD]<br>[USB Device]<br>[Network] | <pre>++: Select Screen 11: Select Item Enter: Select +/-: Change Opt. F1: General Help F2: Previous Values F9: Optimized Defaults F10: Save &amp; Exit ESC: Exit</pre> |

| Boot Item                  | Description                                                                                                    |
|----------------------------|----------------------------------------------------------------------------------------------------|
| Boot Configuration         |                                                                                                    |
| Setup Prompt Timeout       | This item is use to set the waiting time of entering the operation<br>system. During the BIOS post, if user doesn't press the<br>keyboard, it won't respond unless you reboot the BIOS. The<br>Setup Prompt Timeout is 3s by default. You can set the time as<br>you want. |
| Bootup NumLock State       | Options are OFF and ON. In other words, this item can be used<br>to set the state of Num Lock after entering the system. It can be<br>set according to user's needs and doesn't affect the<br>performance of the computer.                                                 |
| Quiet Boot                 | If this item is set as Enabled, the system can be started within<br>five seconds and some detection items will be ignored. The<br>options are [Disabled] and [Enabled].                                                                                                    |
| FIXED BOOT ORDER Prioritie | 'S                                                                                                    |

| Boot Option #1                      | The first boot device. If BIOS doesn't detect the first boot device, it will check the second boot device. |
|-------------------------------------|----------------------------------------------------------------------------------------------------|
| Boot Option #2                      | The second boot device.                                                                                    |
| Boot Option #3                      | The third boot device.                                                                                     |
| Boot Option #4                      | The fourth boot device.                                                                                    |
| Boot Option #5                      | The fifth boot device.                                                                                     |
| Boot Option #6                      | The sixth boot device.                                                                                     |
| Boot Option #7                      | The seventh boot device.                                                                                   |
| UEFI Application Boot<br>Priorities | You can set and manage UEFI hard disk after enabling this option.                                          |
| UEFI USB Drive BBS Priorities       | You can set and manage UEFI USB device after enabling this option.                                         |

## 4.5 Save & Exit

| Aptio Setup – AMI<br>Main Advanced Security Boot Save & Exit                                                                                                    |                                                                                                    |
|----------------------------------------------------------------------------------------------------|----------------------------------------------------------------------------------------------------|
| Save Options<br>Save Changes and Reset<br>Discard Changes and Exit<br>Restore Defaults<br>Boot Override<br>UEFI: KingstonDataTraveler 3.00000, Partition 1<br>(KingstonDataTraveler 3.00000)<br>UEFI: Built-in EFI Shell | Reset the system after saving<br>the changes.                                                                                                    |
|                                                                                                    | <pre>**: Select Screen fl: Select Item Enter: Select +/-: Change Opt. F1: General Help F2: Previous Values F9: Optimized Defaults F10: Save &amp; Exit ESC: Exit</pre> |
| Version 2.22.1287 Copyright (C) 20                                                                                                    | D23 AMI                                                                                                    |

| Save Exit Item           | Description                    |
|--------------------------|--------------------------------|
| Save Options             |                                |
| Save Changes and Reset   | Save all changes and exit      |
| Discard Changes and Exit | Give up the settings and exit. |
| Restore Defaults         | Recover it to default.         |
| Boot Override            | Whole Boot devices             |

## 4.6 MEBx

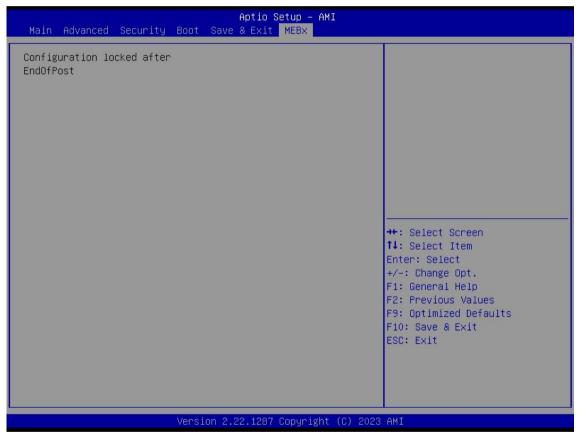

The MEBx option is used for VPRO.The MEBx option can be enable and disable if the CPU supports VPRO.

## **5. JAHC Introduction**

JIEHE Active Hardware Control (JAHC) management system includes both hardware Micro Control Unit (MCU) and software (JAHC Technology Manager). It can support following functions:

1. Automatically boot up when power on. It is controlled by the Micro Control Unit (MCU) chip.

2. Real Timer Controller (RTC) wake up: user can install the JAHC software to set up automatic startup and shutdown, one week as a circle.

3. Watchdog timer. It is a built-in API interface.

4. Infrared remote control (Optional IR controller).

## 5.1 How to set up Auto power on function

#### Automatically reboot when power on

The function of automatically reboot when power on is controlled by hardware. You can enable it by switching the JAHC button to "on".

If you cannot find the physical switch on the player, then you can go into the BIOS to enable it by following steps:

a. Turn on the player and continually press 'Del', then it can enter BIOS setup menu.

| Main Advanced Security Boot                                                                                                    | Aptio Setup – AMI<br>Save & Exit                                                                                           |                                                                                                    |
|----------------------------------------------------------------------------------------------------|----------------------------------------------------------------------------------------------------|----------------------------------------------------------------------------------------------------|
| BIOS Information<br>BIOS Vendor<br>Core Version<br>Project Version<br>Build Date and Time<br>Processor Information<br>Name<br>Type | American Megatrends<br>5.27<br>66R001A4<br>09/01/2023 14:55:15<br>RaptorLake ULT<br>13th Gen Intel(R)<br>Core(TM) i5–1335U | Set the Date. Use Tab to<br>switch between Date elements.<br>Default Ranges:<br>Year: 1998–9999<br>Months: 1–12<br>Days: Dependent on month<br>Range of Years may vary. |
| Total Memory<br>Memory Frequency<br>ME FW Version<br>System Date<br>System Time                                                    | 4096 MB<br>2667 MHz<br>16.1.25.2020<br>[Wed 09/20/2023]<br>[10:15:57]                                                      | <pre>++: Select Screen 14: Select Item Enter: Select +/-: Change Opt. F1: General Help F2: Previous Values F9: Optimized Defaults F10: Save &amp; Exit ESC: Exit</pre>  |
| Vers                                                                                                    | ion 2.22.1287 Copyright (C) 2                                                                                              | 023 AMI                                                                                                    |

b. Select Advanced- > ACPI Setting- > JAHC Enable- > Enabled.

| Aptio Setup - AMI                                   |                                                                                                    |
|-----------------------------------------------------|----------------------------------------------------------------------------------------------------|
| [S3 (Suspend to RAM)]<br>[Enabled]                  | Enable/Disabled JAHC<br>Controller.                                                                                                    |
|                                                     | <pre>++: Select Screen fl: Select Item Enter: Select +/-: Change Opt. F1: General Help F2: Previous Values F9: Optimized Defaults F10: Save &amp; Exit ESC: Exit</pre> |
| Version 2.22.1287 Copyright (C) 20                  | 23 AMI                                                                                                    |
| Aptio Setup – AMI                                   |                                                                                                    |
| [S3 (Suspend to RAM)]<br>[Enabled]                  | Enable/Disabled JAHC<br>Controller.                                                                                                    |
| Save & Exit Setup —<br>Save configuration and exit? | +: Select Screen                                                                                                    |
| Yes No                                              | <pre>1: Select Item nter: Select /-: Change Opt. F1: General Help F2: Previous Values F9: Optimized Defaults F10: Save &amp; Exit ESC: Exit</pre>                      |
|                                                     | [S3 (Suspend to RAM)]<br>[Enabled]<br>Version 2.22.1287 Copyright (C) 20<br>Aptio Setup - AMI<br>[S3 (Suspend to RAM)]<br>[Enabled]<br>Save & Exit Setup               |

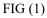

c. Press 'F10' to save change & exit after select "JAHC enabled" option.

| Advanced                        | Aptio Setup — AMI                                                                                                    |                                                                                                    |
|---------------------------------|----------------------------------------------------------------------------------------------------|----------------------------------------------------------------------------------------------------|
| ACPI Sleep State<br>JAHC Enable | [S3 (Suspend to RAM)]<br>[Enabled]<br>Save & Exit Setup                                                                                                    | Enable/Disabled JAHC<br>Controller.                                                                                                    |
|                                 | Save configuration and exit?<br>Yes No<br>Provide the second second s | <pre>★: Select Screen<br/>↓: Select Item<br/>nter: Select<br/>/-: Change Opt.<br/>F1: General Help<br/>F2: Previous Values<br/>F9: Optimized Defaults<br/>F10: Save &amp; Exit<br/>ESC: Exit</pre> |

## 5.2 JAHC software

#### 5.2.1 JAHC software functions

a. RTC wake up. The user can set up automatic startup and shutdown, one week as a circleb. Caution message prior to shutdown to remind user to save the data. User can also choose to postpone the shutdown process.

c. When JAHC is running, it can support reboot automatically when system is crashed. No additional settings needed.

## 5.2.2 JAHC software installation guide

#### System Requirements:

- a. Giada player with JAHC function.
- b. Switch the JAHC button to "on" or enable it in BIOS if there is no physical button on the chassis.
- c. Supported operation system: Windows 10 64bit, Linux 64bit.

#### How to install JAHC software:

Please download the JAHC.EXE from Giada website: <u>www.giadatech.com</u>, then follow up below steps:

a. Double-click the JAHC.EXE file, the setup wizard will pop up, select destination location and click [Next] button to continue the installation.

| 🔋 Setup - JAHC                                  | - 🗆 ×                                   |
|-------------------------------------------------|-----------------------------------------|
| Select Destination Location                     |                                         |
| Where should JAHC be installed?                 |                                         |
| Setup will install JAHC into the followi        | ng folder.                              |
| To continue, click Next. If you would like to s | elect a different folder, click Browse. |
| C:\Program Files (x86)\JAHC                     | B <u>r</u> owse                         |
| At least 6.7 MB of free disk space is required. |                                         |
| nalish                                          |                                         |
| 120101 T                                        | Next > Cancel                           |

b. Click [Next] button to continue the installation.

| Where should Setup place the program's shortcuts?  Setup will create the program's shortcuts in the following Start Menu folde To continue, click Next. If you would like to select a different folder, click Browse.  IAHC Browse | Start Menu Folder          |                           |                            | ſ     |
|----------------------------------------------------------------------------------------------------|----------------------------|---------------------------|----------------------------|-------|
| To continue, click Next. If you would like to select a different folder, click Browse.           IAHC         Browse                                                                                                    | ere should Setup place the | e program's shortcuts?    |                            | Č     |
| To continue, click Next. If you would like to select a different folder, click Browse.  IAHC Browse                                                                                                    | Setup will create the      | program's shortcuts in th | ne following Start Menu fo | lder. |
| Browse                                                                                                    |                            |                           |                            |       |
|                                                                                                    |                            |                           |                            |       |
|                                                                                                    |                            |                           |                            |       |
|                                                                                                    |                            |                           |                            |       |
|                                                                                                    |                            |                           |                            |       |
|                                                                                                    |                            |                           |                            |       |
|                                                                                                    |                            |                           |                            |       |
| n                                                                                                    |                            |                           |                            |       |

c. Select [Create a desktop shortcut] and click [Next] button.

| 谩 Setup - JAHC                                                                        | <u> 87</u>   |        | ×  |
|---------------------------------------------------------------------------------------|--------------|--------|----|
| Select Additional Tasks<br>Which additional tasks should be performed?                |              | 0      |    |
| Select the additional tasks you would like Setup to perform while inst<br>click Next. | alling JAHC: | , then |    |
| Additional shortcuts:                                                                 |              |        |    |
| Create a <u>desktop shortcut</u>                                                      |              |        |    |
| English                                                                               | t>           | Canc   | el |

d. Click [Install] button to continue the installation.

| eady to Install                                                                                                 |                           |                         |    |
|----------------------------------------------------------------------------------------------------|---------------------------|-------------------------|----|
| Setup is now ready to begin install                                                                             | ng JAHC on your con       | nputer.                 | Q  |
| Click Install to continue with the in change any settings.                                                      | stallation, or click Bacl | k if you want to review | or |
| Destination location:<br>C:\Program Files (x86)\JAHC<br>Start Menu folder:                                      |                           |                         | ^  |
| JAHC                                                                                                    |                           |                         |    |
| Additional tasks:<br>Additional shortcuts:<br>Create a desktop shortcut                                         |                           |                         |    |
| <                                                                                                    |                           |                         | ×  |
| 1977 - 1997 - 1997 - 1997 - 1997 - 1997 - 1997 - 1997 - 1997 - 1997 - 1997 - 1997 - 1997 - 1997 - 1997 - 1997 - |                           |                         |    |

| 谩 Setup - JAHC                                          | ÷1 |        | ; |
|---------------------------------------------------------|----|--------|---|
| Installing                                              |    |        | 5 |
| Please wait while Setup installs JAHC on your computer. |    | Ċ      | 3 |
| Extracting files                                        |    |        |   |
| C:\Program Files (x86)\JAHC\skin\MainWndE\min.png       |    |        |   |
|                                                         |    |        |   |
|                                                         |    |        |   |
|                                                         |    |        |   |
|                                                         |    |        |   |
|                                                         |    |        |   |
|                                                         |    |        |   |
|                                                         |    |        |   |
|                                                         |    |        |   |
| English                                                 |    |        |   |
|                                                         |    | Cancel |   |

e. Click [Finish] button to finish the installation. You can select [Launch JAHC] to run the software automatically after finishing the installation.

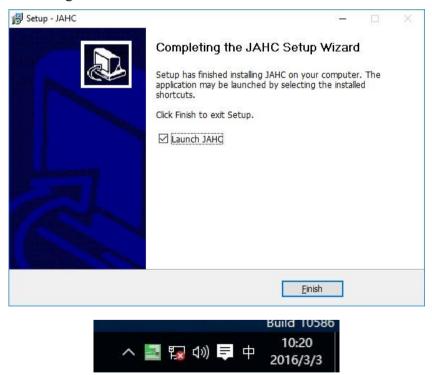

Notice: The JAHC will be added into boot item when it is installed. It will start up when system boot up.

#### 5.2.3 Startup & shutdown time setup

After install the JAHC software, double click the JAHC icon on taskbar and the setup menu will pop up.

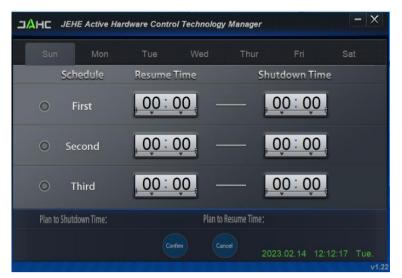

One week as a circle, maximum 3 schedules per day. Select each schedule to set up the resume time and shutdown time. Click [Confirm] button to launch the schedule.

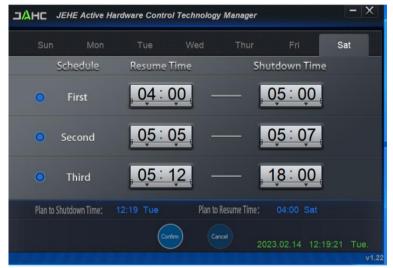

After finishing the setup, the menu window will notice the resume time and shutdown time.

A Caution: If the interval from shutdown time to next resume time is less than 3 minutes, the system will not shut down.

Click [Cancel] button to restore the time settings and cancel the shutdown status. Click [X] button to hide the menu. You can find it on taskbar. Right click the JAHC icon on taskbar and select [exit] to exit the software.

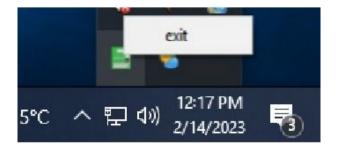

Shutdown caution: the shutdown caution will pop up before the system shutdown.

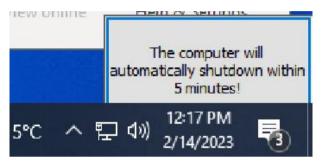

You can double click the message window and a new dialog box will pop up.

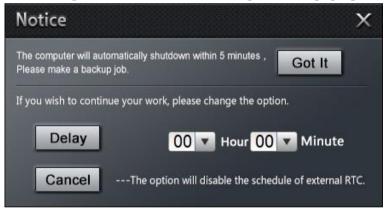

You can click [Delay] button and set up the time to delay the shutdown or click [Cancel] button to cancel the shutdown.

## 5.3 Watchdog API and instruction

Please contact Giada FAE (email:support@giadatech.com) for watchdog API software and instruction.

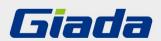

Shenzhen JIEHE Technology Development Co., Ltd.
Website: www.giadatech.com
Phone: +86-755-33300336
Email: support@giadatech.com
Address: 1~2/F, Block A, Tsinghua Information Harbor, North Section, Shenzhen Hi-tech Park, Nanshan District, Shenzhen, China

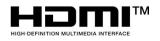

The terms HDMI, HDMI High-Definition Multimedia Interface, and the HDMI Logo are trademarks or registered trademarks of HDMI Licensing Administrator, Inc.